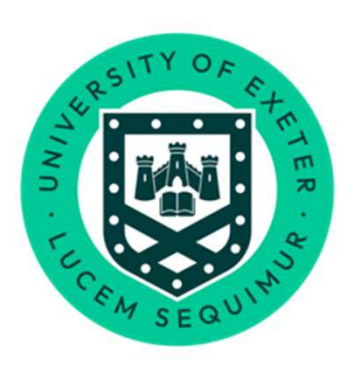

# University<br>of Exeter

### **MFA & VPN Guide**

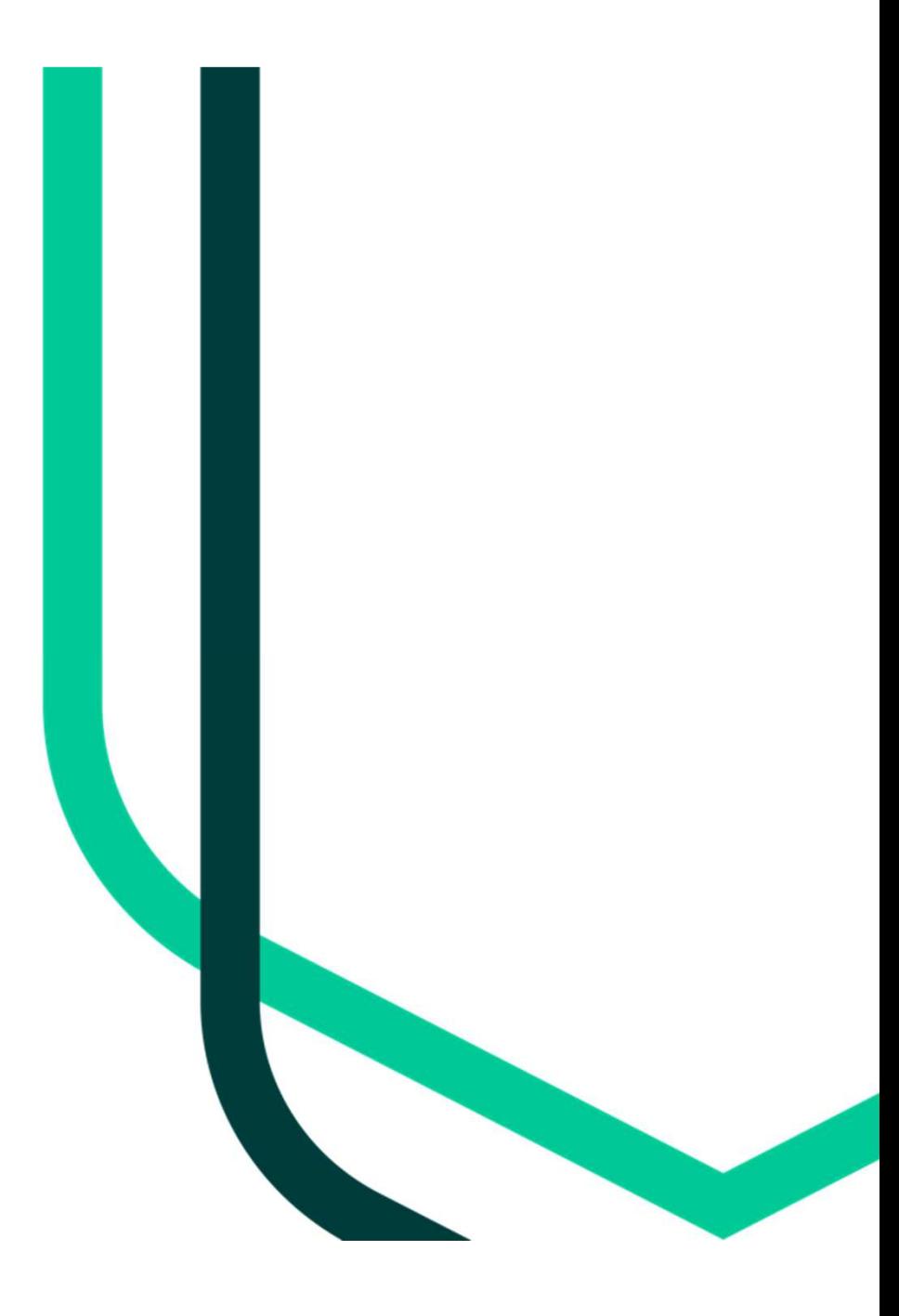

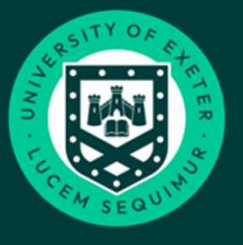

University<br>of Exeter Contents:

MFA must be configured first if you have not already done so. See Slide 3

Download and install the VPN application to your device

Guidance for Windows, MacOS & Linux devices – see slides 4

For Android devices – see slides 5-7

 $\cdot$ For iOS devices - see slides  $8 - 10$ 

This guide is specifically designed for accessing Trent/ESS **off-campus.** If you are accessing it on campus either on a wired connection or via Eduroam, there is no need for any action on your part.

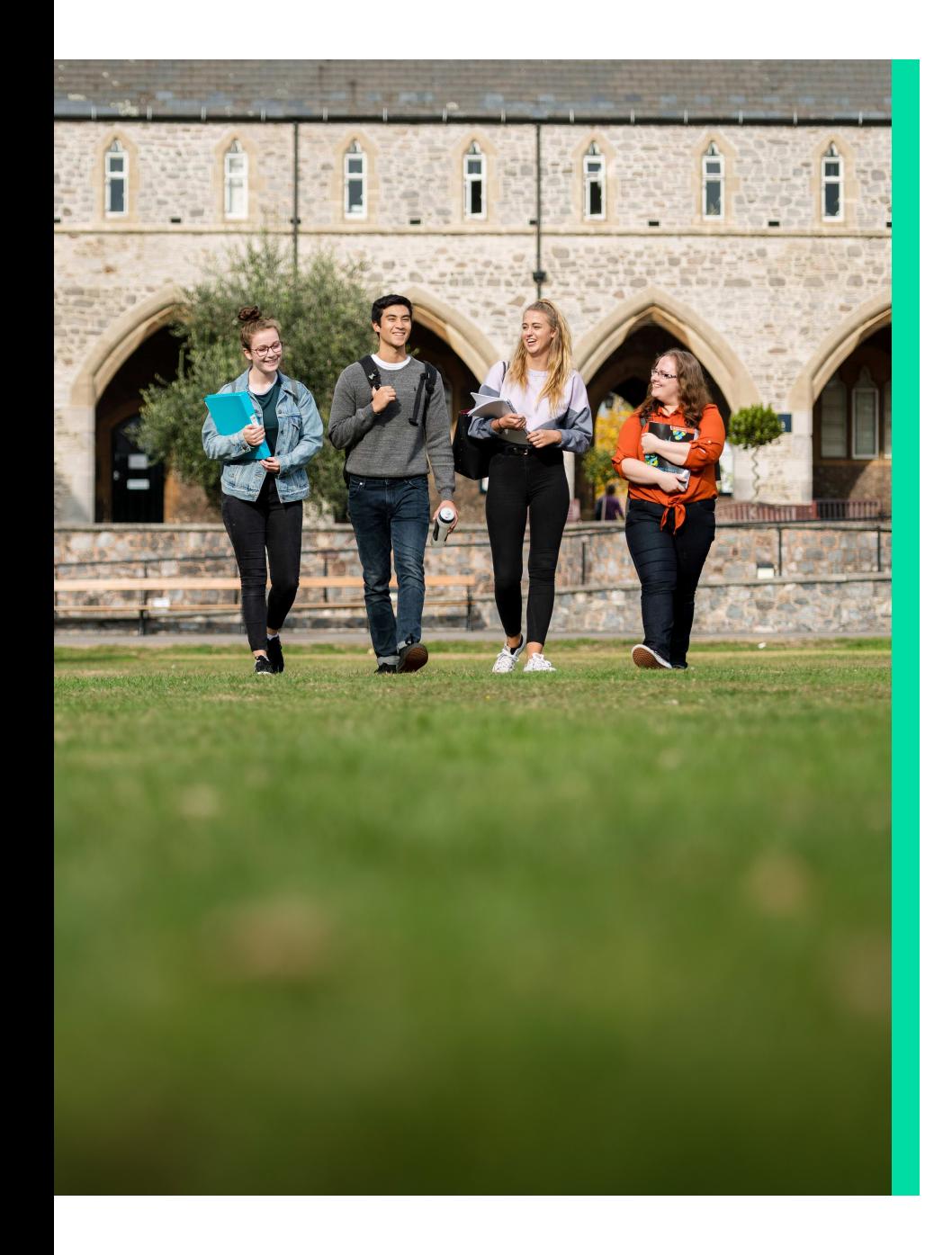

#### Access to iTrent security changes.

- As part of the Essential IT Security programme roll out the University has taken the decision to increase the security controls around iTrentEmployee Self-Service (ESS).
- As a result you will be now required to go through some additional  $\mathsf{PSS}$  of  $\mathsf{Gamma}$ security steps when accessing ESS **off campus**.
- You will now need to connect to Aruba VIA Virtual Private Network (VPN) and Multi-Factor Authentication (MFA). These steps enable additional levels of security controls and another layer of protection, keeping everyone's data secure.

Please note;

**This only applies to those accessing ESS from off campus . If accessing on Campus and on either a wired connection or connected to Eduroam then you won't experience any change.**

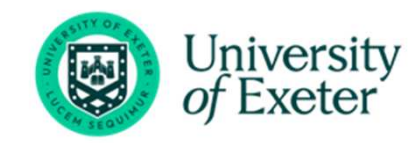

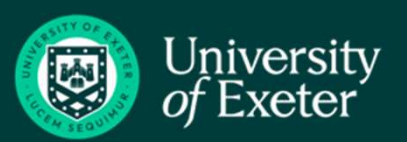

Pre-requisite. You need to have MFA setup first prior to connecting to the VPN.

If you have already setup MFA please skip this step.

**For guidance on how to setup MFA please see the below links;**

**iOS Devices** https://www.exeter.ac.uk/media/universityofexe ter/it/documents/MFA\_QS\_iPhone.pdf

**Android Devices**https://www.exeter.ac.uk/media/universityofexe ter/it/documents/MFA\_QS\_Android.pdf

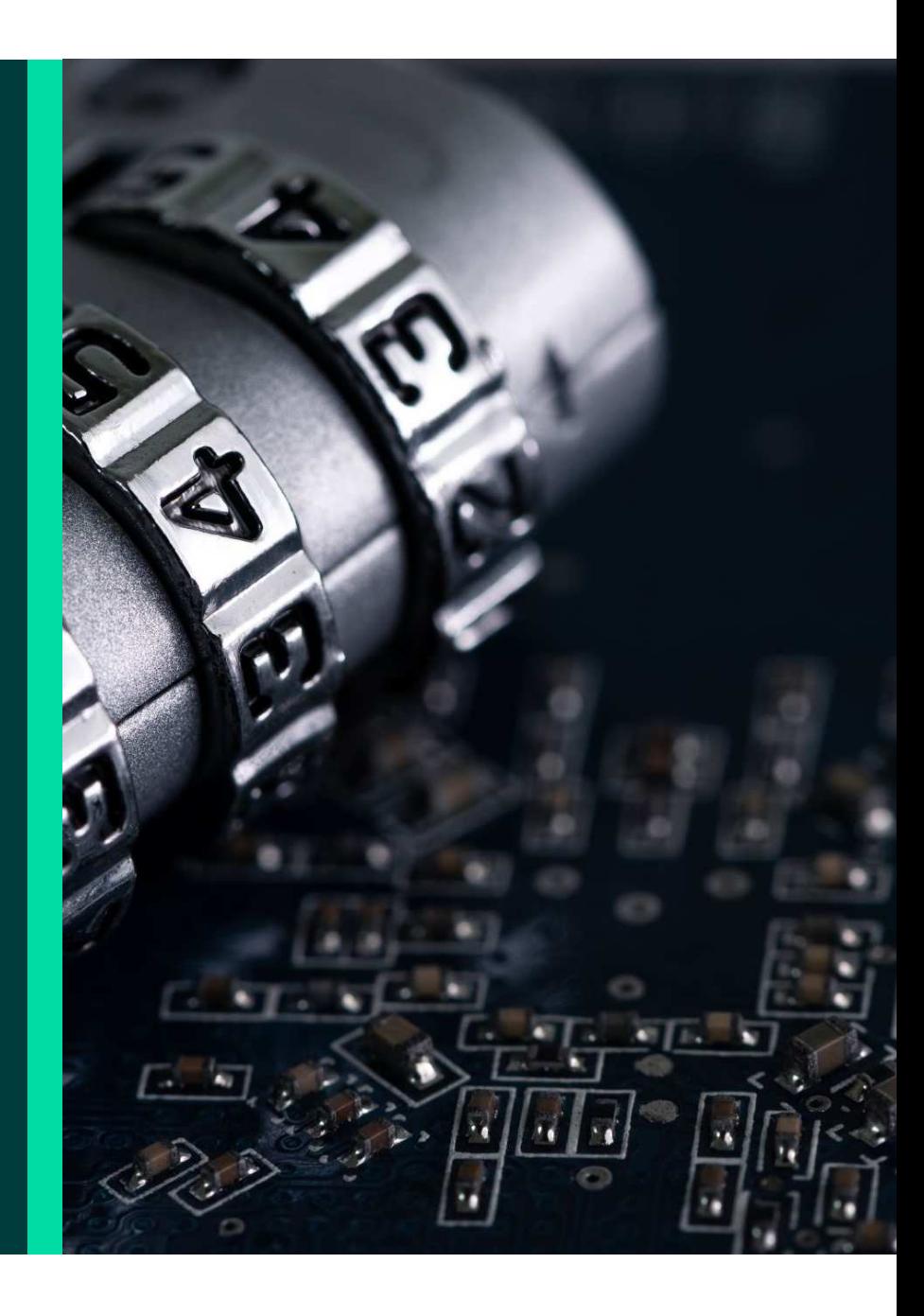

## VPN guide

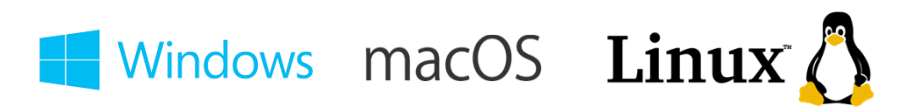

For Windows devices;

https://www.exeter.ac.uk/media/level1/academicserviceswebsite/it/documents/networks/vpn/VPN\_VIA\_win\_10\_v1.pdf

#### For Apple MacOS;

https://www.exeter.ac.uk/media/level1/academicserviceswebsite/it/documents/networks/vpn/VPN\_VIA\_MaOS\_v1\_1.pdf

For Linux Centos;

https://www.exeter.ac.uk/media/level1/academicserviceswebsite/it/documents/networks/vpn/Installing\_VIA\_VPN\_Client\_on\_Centos.pdf

For Linux Ubuntu;

https://www.exeter.ac.uk/media/level1/academicserviceswebsite/it/documents/networks/vpn/Installing\_VIA\_VPN\_Client\_on\_U buntu.pdf

Further reference guides can be found in the "How Do I" VPN page

https://www.exeter.ac.uk/it/howdoi/vpn/

# VPN guide

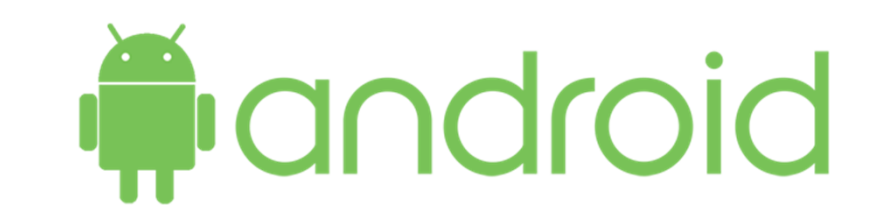

### Aruba VPN setup guide for Android Devices

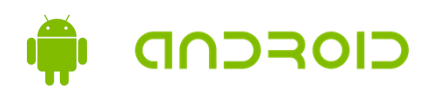

1. Navigate to the Google Play Store

2. Search for Aruba VIA andclick "install"

3. Open the Aruba VIA VPN software and press "click todownload VPN profile

4. Input "remote.exeter.ac.uk" 5. Click on "download" and wait for the app to connect to the authentication server

ද්රි

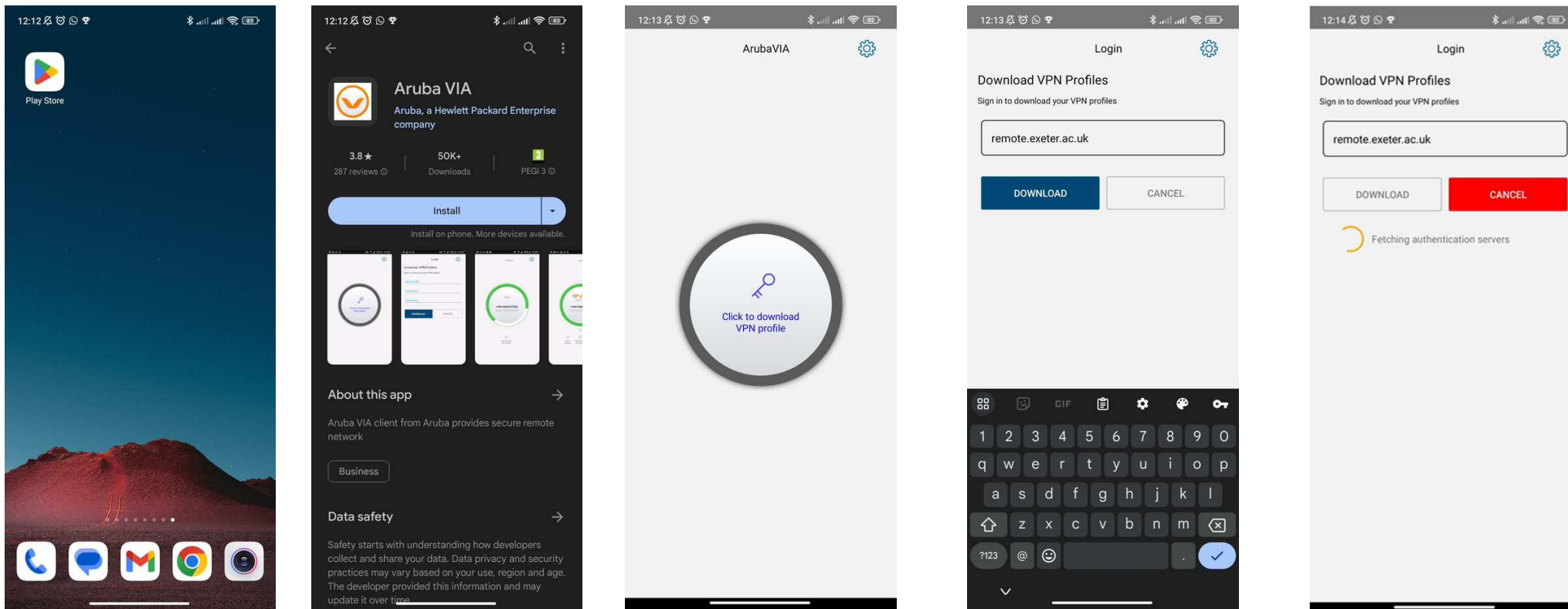

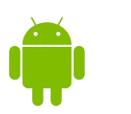

#### CIOFCND

6. Input your UoE username andpassword. Then click on proceed.

7. Press on "Click toconnect"

8. <sup>A</sup> dialogue box will open– Click on "Ok"

9. Your MFA Authenticator app send <sup>a</sup> notification Click on"Approve"

10. You should then be presented with a Green<br>circle saying "VPN "VPN saying connected"

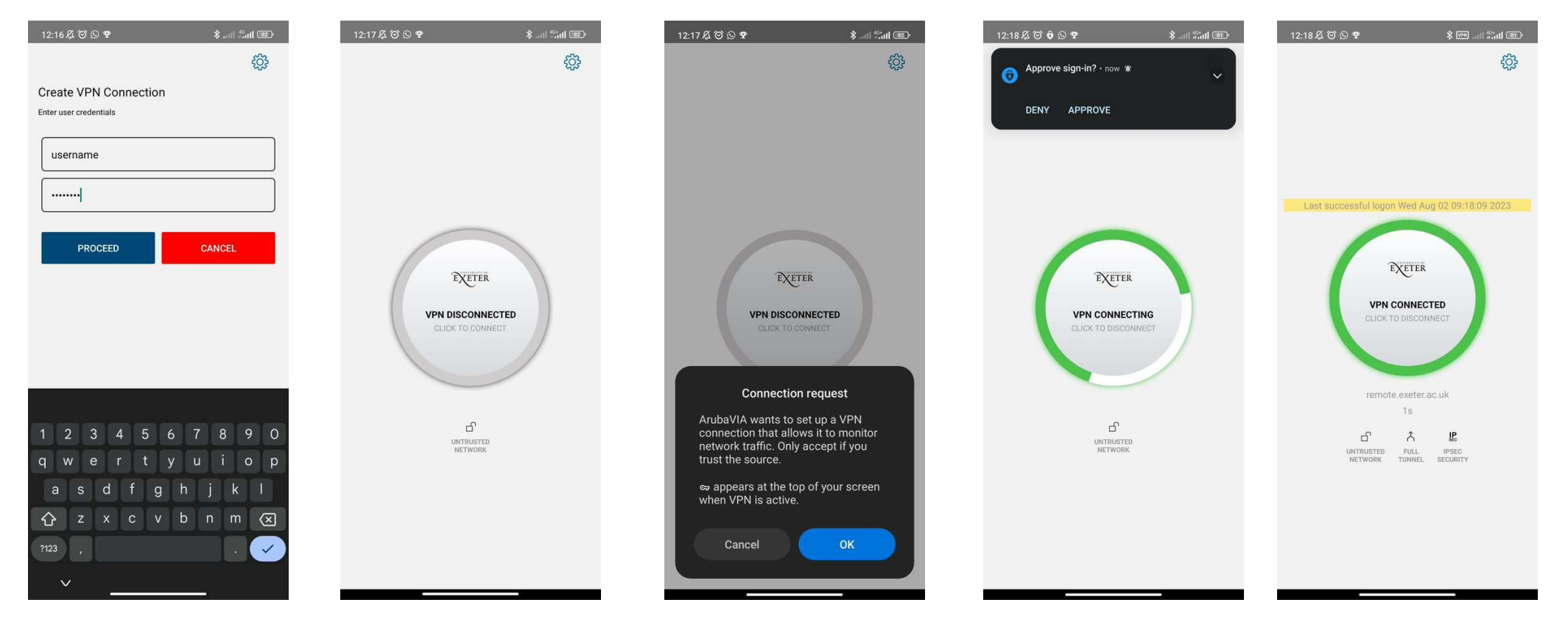

### VPN guide aruba

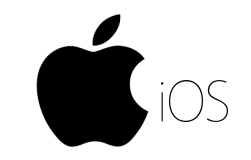

## Aruba VPN setup guide for Apple iOS Devices

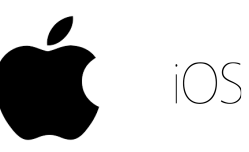

1.Navigate to the "AppStore"

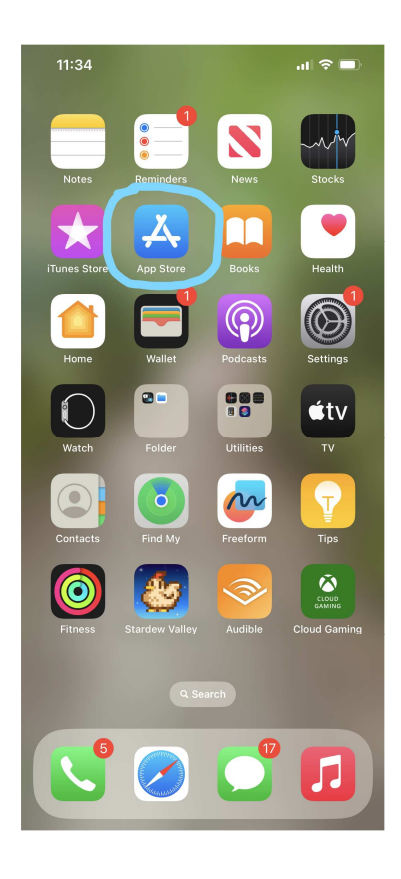

2. Search for "Aruba virtual intranet" andclick on "Get"

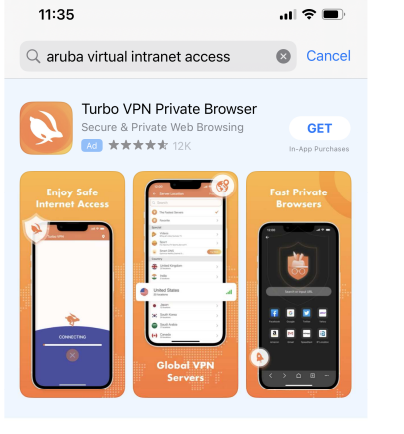

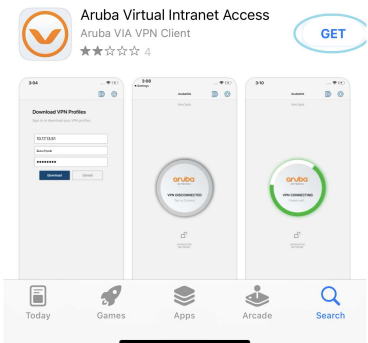

3. Once it is installedyou can click on "Open"

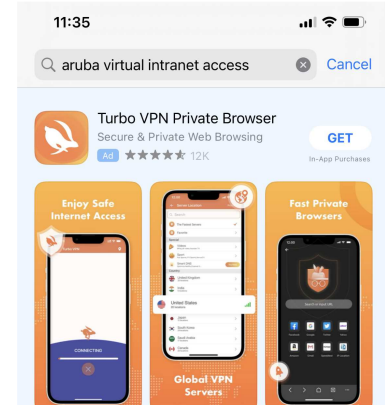

Aruba Virtual Intranet Access Aruba VIA VPN Client OPEN  $\blacktriangledown$ \*\*\*\*\* 4  $\begin{array}{ccc} \n\cdots & \cdots & \cdots & \cdots \n\end{array}$  $\begin{tabular}{|c|c|} \hline $0.77531$ \\ \hline \hline $k\sigma\gamma\alpha$ \\ \hline \end{tabular}$ aruba<br>movem aruba  $\textcolor{red}{\blacksquare}$  $\qquad \qquad \bigotimes$  $\alpha$  $\mathcal{P}$  $\dot{\mathbf{\bullet}}$ Search Today Anns Arcade Games

4. Click on "Tap to**VPN** download profile"

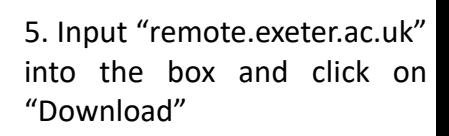

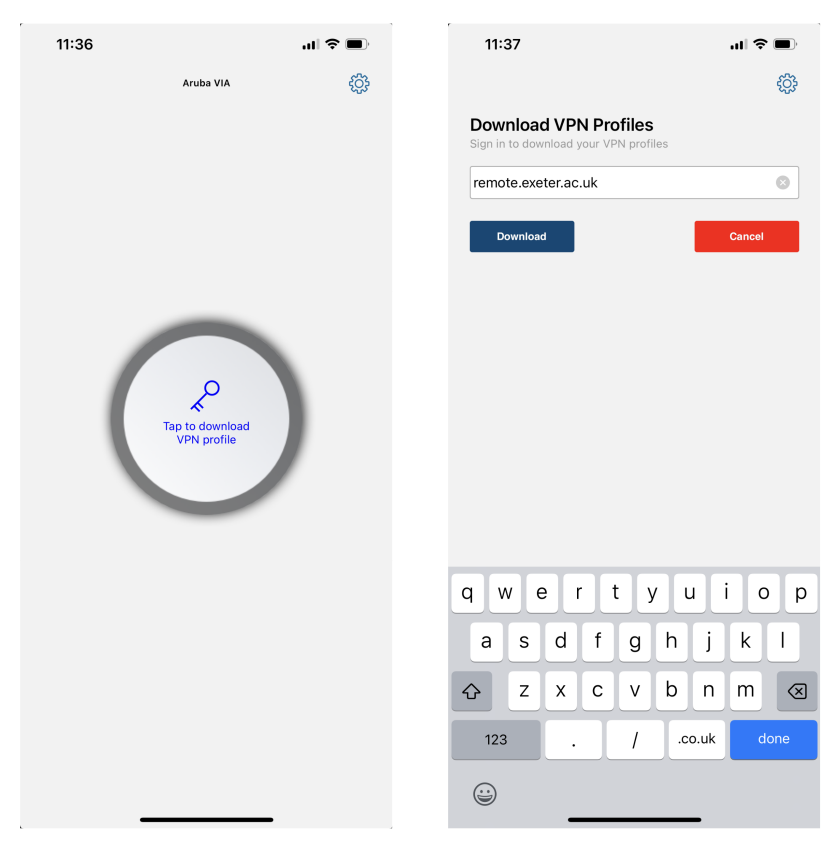

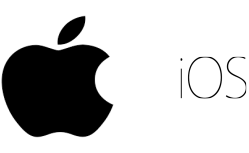

#### 6. Type in your UOE username and password.

Connecting to: remote.exeter.ac.uk

Username Password  $nH$  4G

ද්දු

 $\circledcirc$ 

Cancel

11:40

Please provide credential

Download

7. Press on the roundcircle to connect.

Aruba VIA

np395

**VPN DISCONNECTED** 

Tap to Connec

remote.exeter.ac.uk

 $\mathsf{C}$ 

DETECTING<br>NETWORK

 $\cdot$ il 4G

ද්රිදි

11:40

8. A dialogue box will open – Click on "Allow"

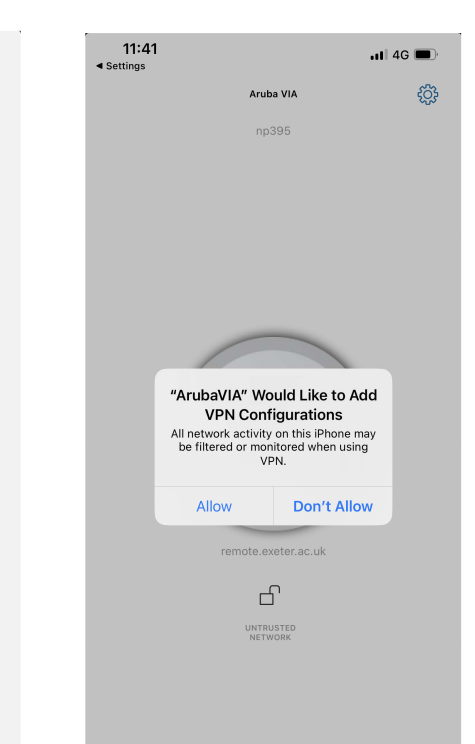

9. Your MFA Authenticator app send <sup>a</sup> notificationClick on "Approve"

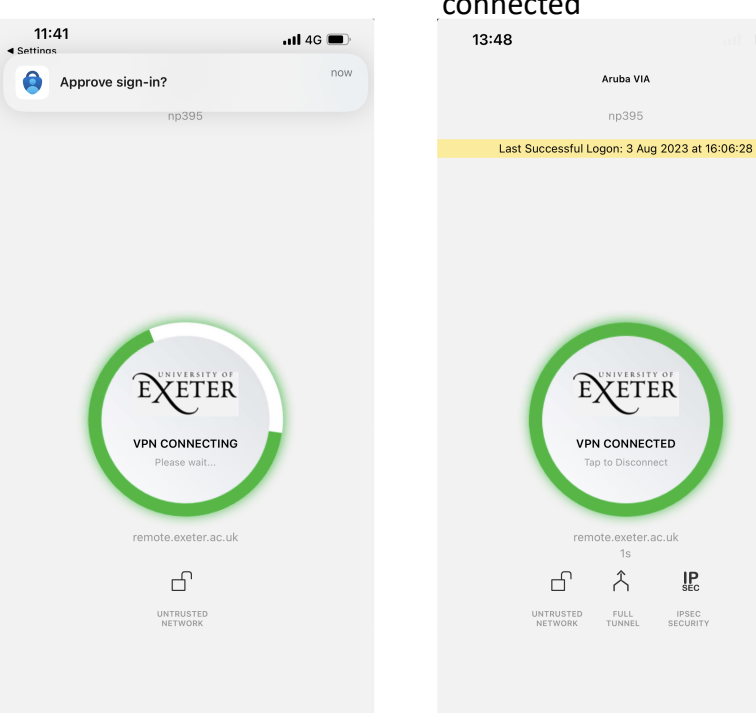

10. You should then be presented with a Green circle saying "VPN connected"

Aruba VIA

np395

EXETER

**VPN CONNECTED** 

remote exeter ac.uk  $18$ 

 $\uparrow$ 

FULL<br>TUNNEL

 $\mathop{\mathsf{IP}}\limits_{\mathsf{SEC}}$ 

IPSEC<br>SECURITY

6

Tap to Disconne

**VPN** 

සූ

#### **Key Tips:**

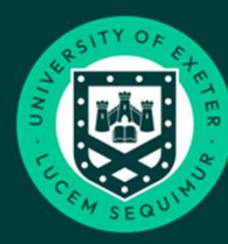

You only need to use VPN/MFA if you are accessing Trent/ESS off campus. If University<br>of Exeter accessing on campus on a wired network or over Eduroam it will work in the same way it does currently.

> **Voubled Ext** of campus be sure to either be connected via a wired connection into an Ethernet port or connected to Eduroam Guidance on how to connect can be found here https://www.exeter.ac.uk/departments/it/howdoi/wifi/

> ❖ When setting up MFA you will need access to a PC as well as a smartphone. If<br>vou den't have assess to a PC and san he hooked an Campus: you don't have access to a PC one can be booked on Campus;

Further details can be found on booking PC's on the below links;

#### Thank-you,

Exeter- https://libguides.exeter.ac.uk/c.php?g=684813&p=5072779 Penryn - https://library.fxplus.ac.uk/studyspace#toc-book-a-study-space-in-thelibrary-

For further help please don't hesitate to contact us details can be found here - http://www.exeter.ac.uk/itservicedesk